## Connecting to the BU VPN for secure campus resources.

You can connect to the BU VPN from your remote Mac in two ways: via a browser and pointing to https://ssl.binghamton.edu, or via the Pulse Secure client. There are benefits for using each option. Choose the option that best suits your needs. These instructions show how to download and install the Pulse Secure client.

## Installing Pulse Secure on Your Remote Mac

*Pulse Secure* is a client application that easily connects you to the Binghamton University Virtual Private Network (VPN). You can get the client installer by going to: https://ssl.binghamton.edu

Hint: If you are a staff member that needs to access departmental network shares, log in with your BGM account. You will see your mapped network shares on the right portion of the screen. You can also log in with your PODs or BU Domain accounts but may not see the same resources available.

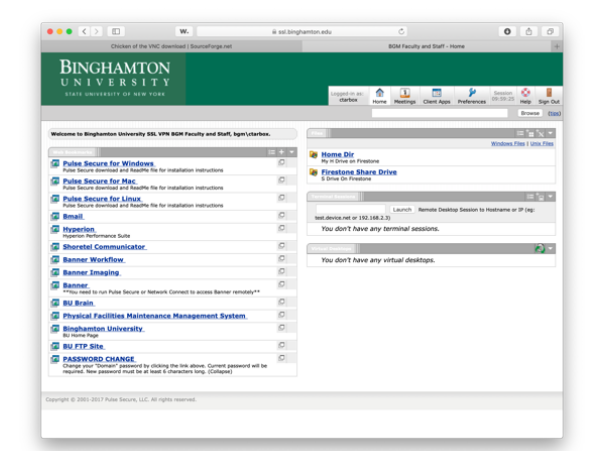

*If your Remote Mac is enrolled in Jamf and has the Self Service application in the Dock, you can find the Pulse Secure installer there.*

Click on the link 'Pulse Secure for Mac'. **You must be running macOS 10.9 – 10.14 for client compatibility**. Then click on the pspulse-mac-9.0r3.2..> directory.

Click on the 'ps-pulse-mac-9.0r3.2-b1667-installer.dmg' file. This will initiate a download to your default download location (usually your Downloads folder). Locate this file and open it. Double click the PulseSecure.pkg and follow the installation instructions.

You will need the computer's Administrator Account password for the Remote Mac.

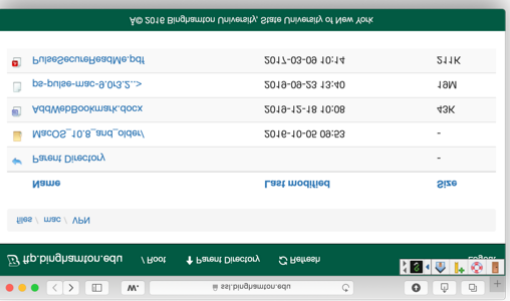

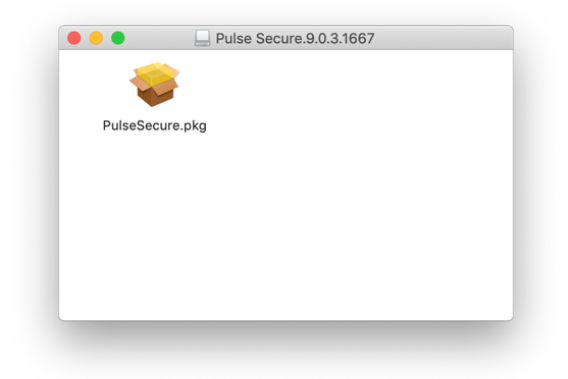

You will find *Pulse Secure* in your Applications folder. Launch it. *Pulse Secure* may prompt for control access. Click 'OK'.

Add a connection by clicking on the '+' in the bottom left hand corner.

**Type:** Policy Secure (UAC) or Connect Secure (VPN) **Name:** Give a descriptive name like BU SSL VPN **Server URL:** https//ssl.binghamton.edu Click 'Add'

Click 'Connect' and choose a Realm.

Tick 'Save settings' to remember this choice, and click 'Connect'

Enter your user name and password depending on the Realm chosen. You can 'save settings' to remember these credentials. Once connected you will see the *Pulse Secure* icon in your menu bar with a green arrow.

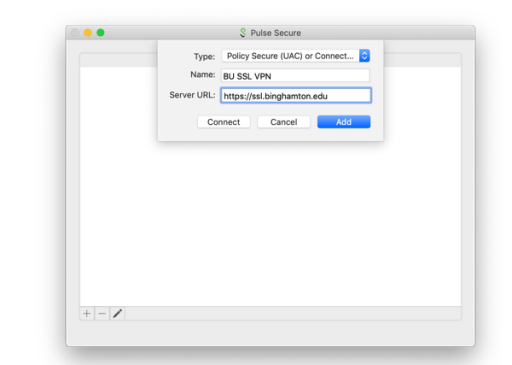

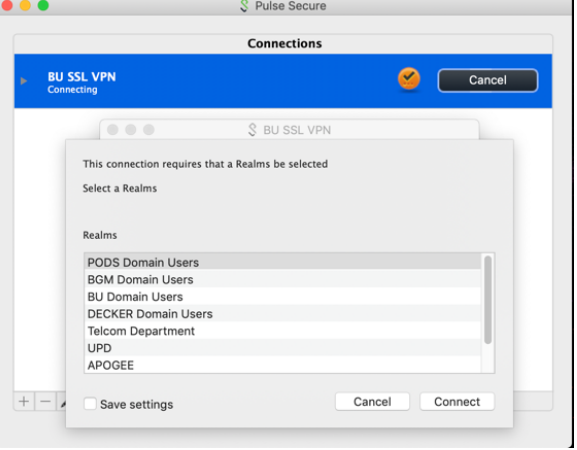

Now that you are connected to the VPN, it's just like your home computer is on the campus network giving you additional access to other campus resources.

When you are finished, remember to close the connection to *Pulse Secure* by going to the *Pulse Secure* icon in the upper right-hand corner of your Menu Bar and choose 'Disconnect'.

Now that everything is set up, the next time you need to initiate a connection to the BU VPN go to the Menu Bar of your computer, click on the Pulse Secure icon, and choose 'BU SSL VPN' then Connect. Put in your User Name and Password if you did not save it.

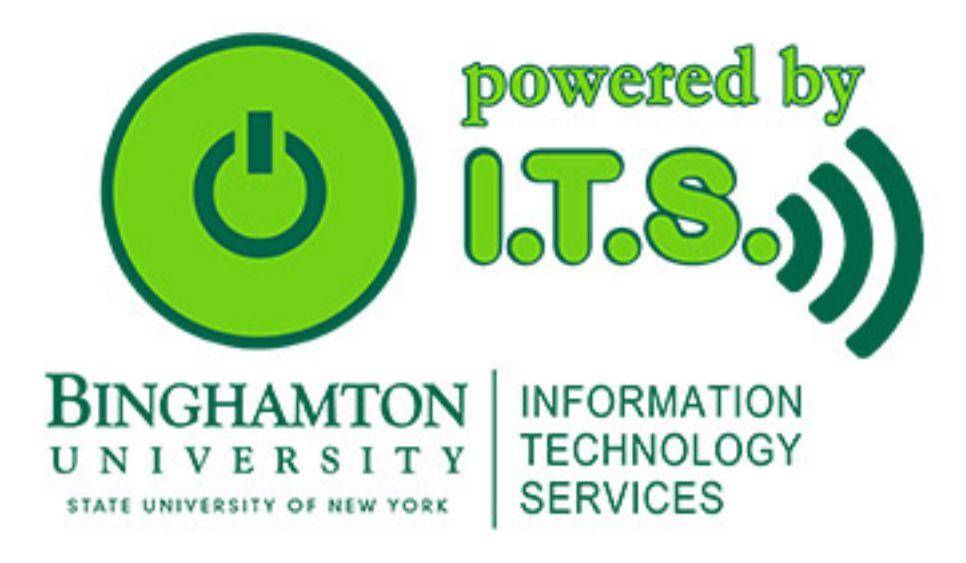